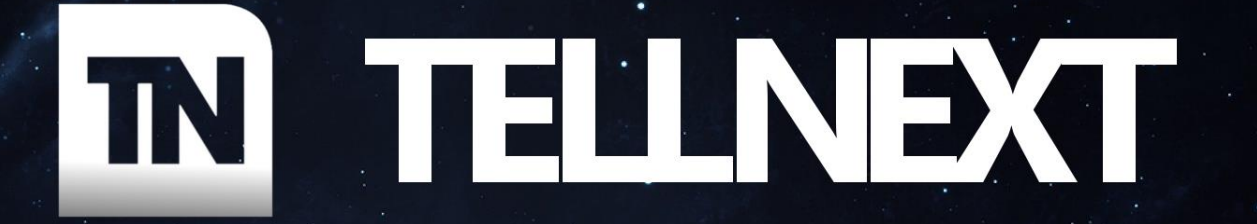

# MONOAPK LICENSING GUIDE

This document will guide you through the basic licensing process for your new TellNext MonoAPK apk.

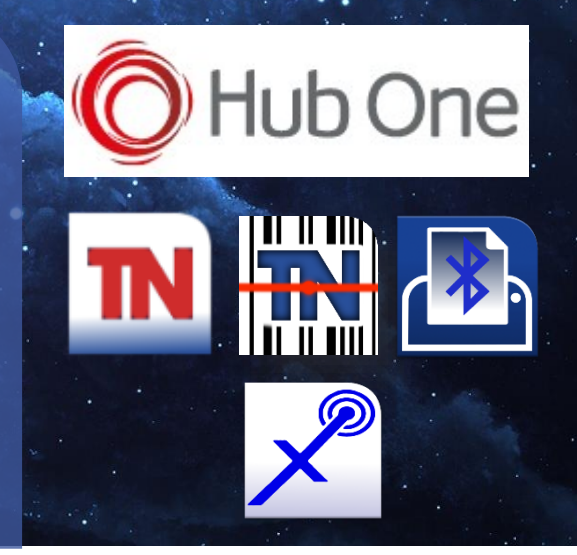

VERSION: 18 JULY 2023 TELLNEXT® MONOAPK LICENSING

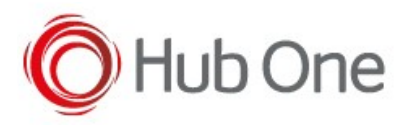

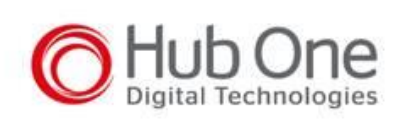

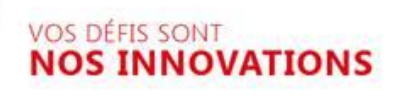

**Hub One S.A.** Continental Square, 1 2 Place de Londres, Bât. Mercure 93290 TREMBLAY EN FRANCE FRANCE

**hubone.fr** Une filiale du **Groupe ADP**

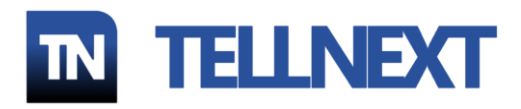

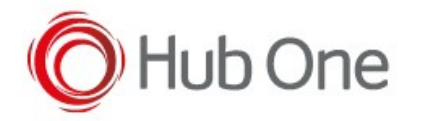

# **Table of Contents**

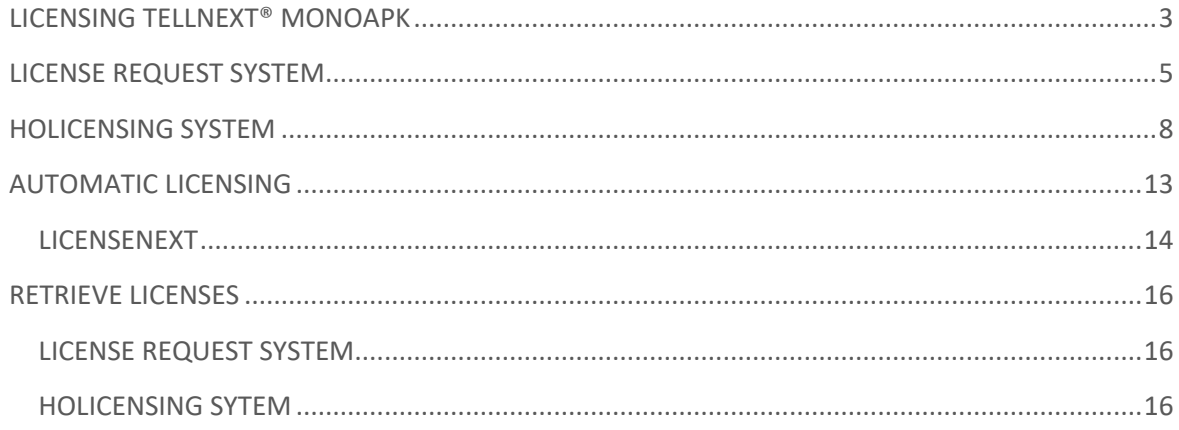

Product version: TellNext MonoAPK 2.0.0

Revision: 18/07/2023

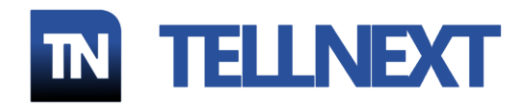

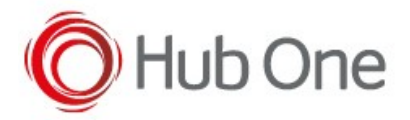

### <span id="page-3-0"></span>LICENSING TELLNEXT® MONOAPK

Firstly, you identify that your device isn't licensed by opening the menu option: "Main Menu – License Information"

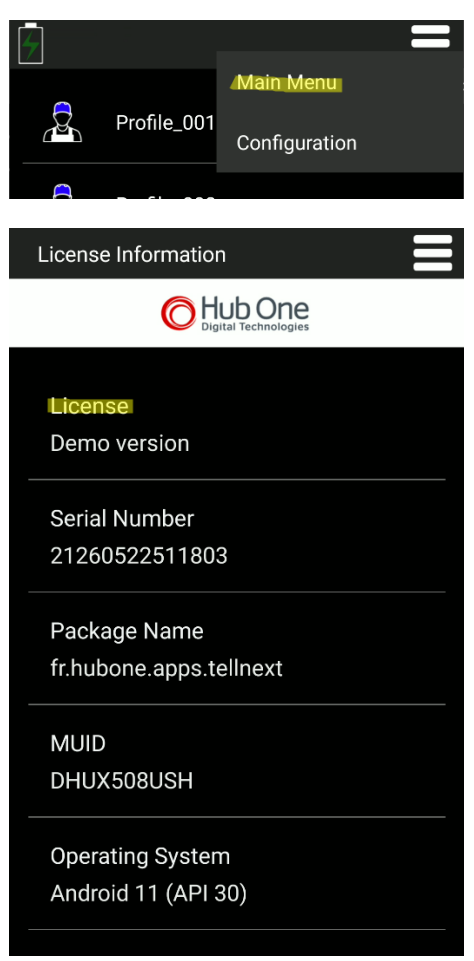

Depending on the installed MonoAPK version, there are several ways of licensing your app:

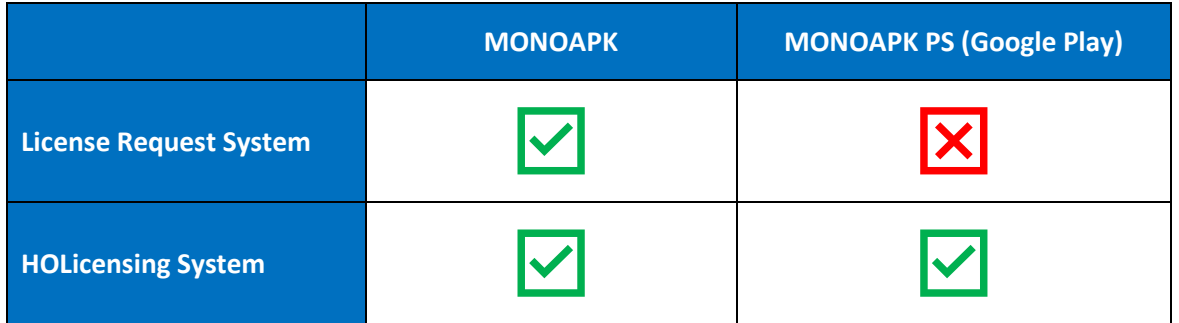

Your provider will tell you which system to use.

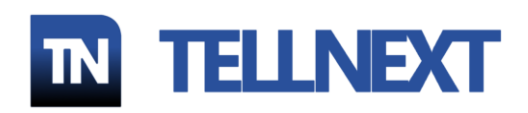

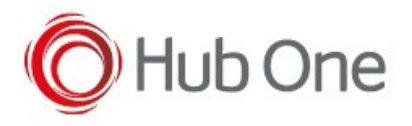

When you first load the TellNext® MonoAPK app and select the profile you want to work with, the licensing screen will be displayed:

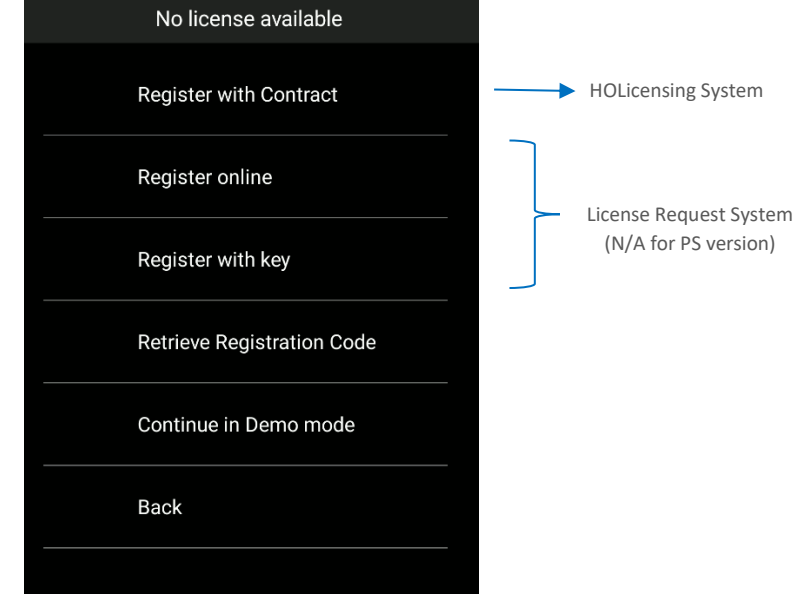

You can use manual or automatic licensing. In this document we will explain about how they work.

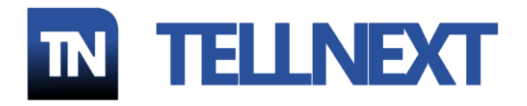

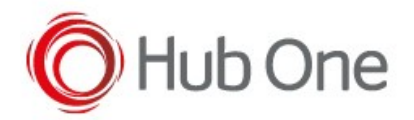

# <span id="page-5-0"></span>LICENSE REQUEST SYSTEM

### **NOTE:**

*This option is not available for MonoAPK PS version.*

"Register online": type or scan the registration code supplied with the TellNext® MonoAPK package

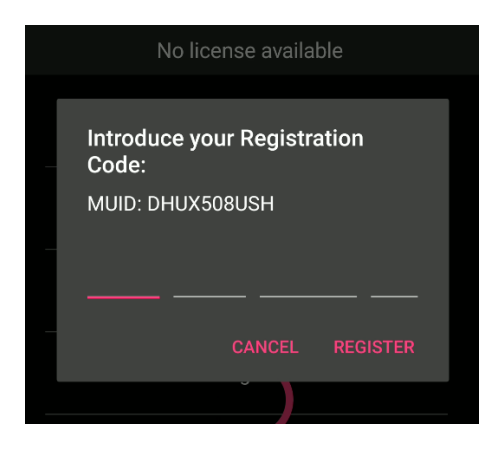

Once the Registration Code is verified, the registration will be notified with an OK dialog and the following licensing files will be generated in the TellNext folder as shown below:

*/sdcard/Android/data/fr.hubone.apps.tellnext/files/tellnext/*

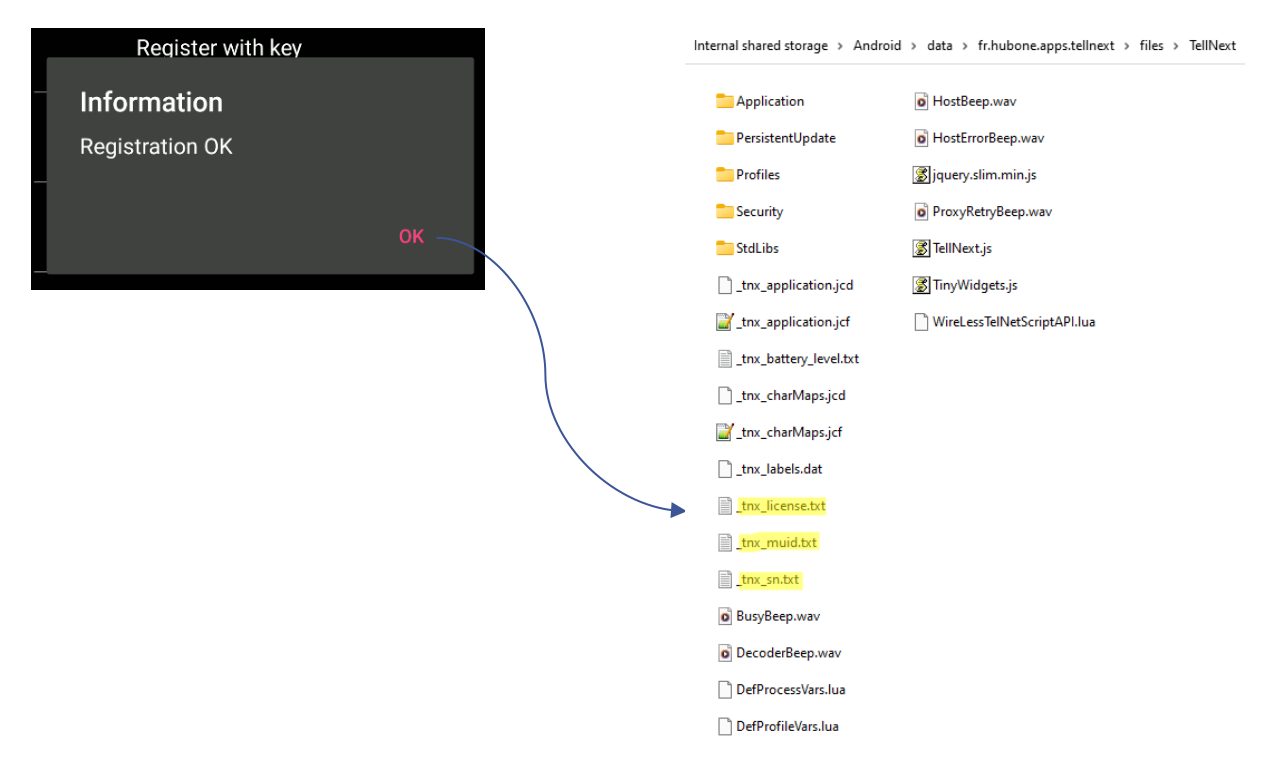

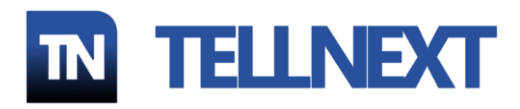

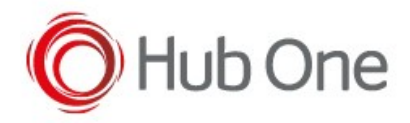

The license files in TellNext® MonoAPK folder will be:

### **\_tnx\_muid.txt:**

Contains the MUID (10 characters) of the terminal. This file can be read and erased if desired. It is created every time the TellNext® MonoAPK is started.

#### **\_tnx\_sn.txt:**

Contains the serial number of the terminal. This file can be read and erased if desired. It is created every time the TellNext® MonoAPK is started.

#### **\_tnx\_license\_ak.txt:**

Contains the RC + MUID + AK (8 characters). This file is added by LicenseNext and removed by TellNext® MonoAPK once consumed.

#### **\_tnx\_license.txt:**

Contains the license retained by this terminal once it has been validated. Created by TellNext® MonoAPK when registering a valid license. Removing this file will make TellNext MonoAPK unlicensed.

If your license doesn't include voice recognition, the license file will be generated beginning with "70" (e.g. 70AAAABBBBCCCCCC123W5PJVY11PVo152rn3R)

If your license includes voice recognition, the license file will be generated beginning with "76" (e.g. 76AAAABBBBKKKKKK784W5PJVY11PVhB0yRQ3B). This license file will be copied to the "voixtreme" folder.

*/sdcard/Android/data/fr.hubone.apps.tellnext/files/voixtreme/*

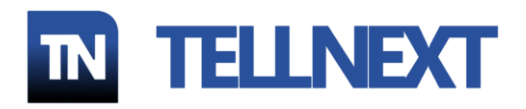

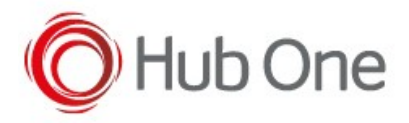

Once the license is registered, opening the menu option: "Main Menu – License Information", you will see the data referring to this license:

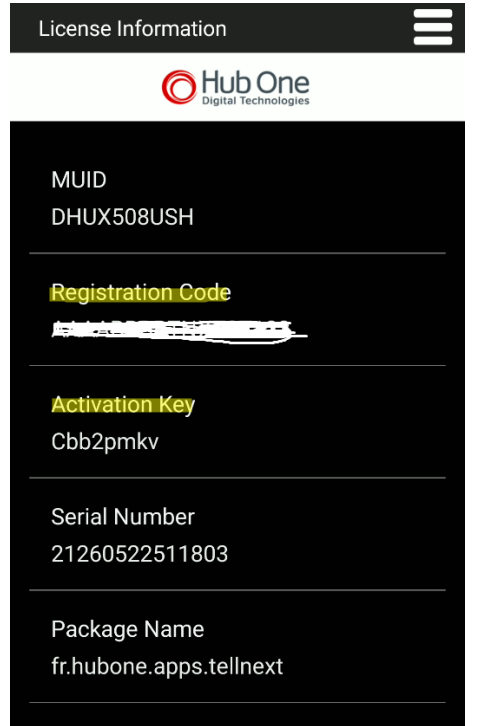

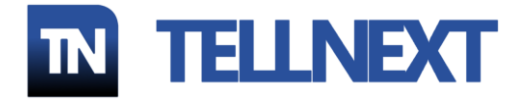

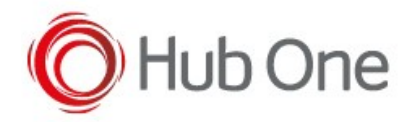

### <span id="page-8-0"></span>HOLICENSING SYSTEM

The first step to use a license through HubOne's HOLicensing server is to configure the URL of this server in the TellNext® MonoAPK configuration file \_tnx\_application.jcf.

This can be done manually by editing this file and uploading it to the device, or via the TCM tool provided by HubOne.

The parameter used to configure this information is the following:

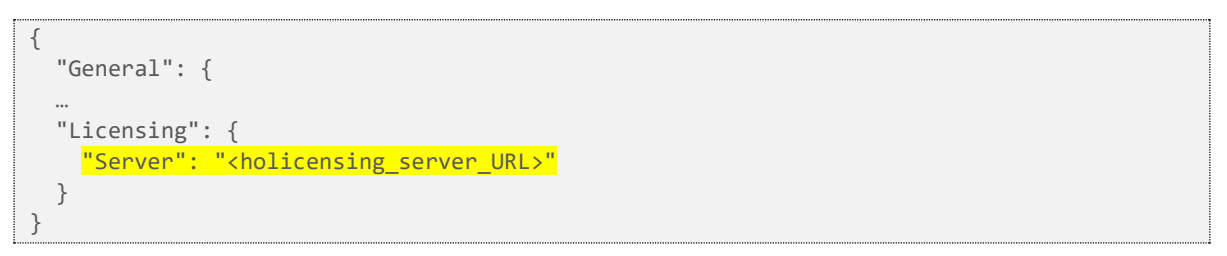

Your provider will specify the URL to be used.

Once the URL server is configured and the TellNext® MonoAPK files are uploaded to the Android device, the app can be opened, and any profile can be selected.

"Register with Contract": type or scan the contract number supplied with the TellNext® MonoAPK package

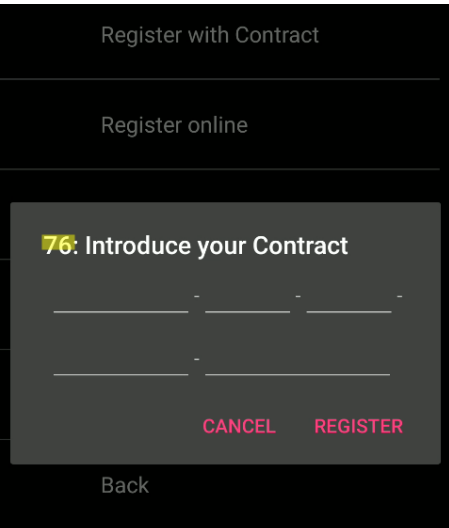

A voice contract number will be requested (AppID: 76) if there is any voice process in your TellNext® MonoAPK profile.

On the other hand, a contract licence AppID 70 will be requested for profiles that don't use the voice engine.

![](_page_8_Picture_12.jpeg)

![](_page_9_Picture_0.jpeg)

If the number of the contract is valid, the license process will be successful.

![](_page_9_Picture_2.jpeg)

#### **Note:**

*Save the serial number as it could be needed after a factory reset when you relicense TellNext MonoAPK.*

If the format of the contract number is incorrect, you will hear a beep.

If the contract number is not valid, an error will be displayed. Contact your system administrator if you get any error.

![](_page_9_Picture_7.jpeg)

![](_page_9_Picture_8.jpeg)

![](_page_10_Picture_0.jpeg)

![](_page_10_Picture_1.jpeg)

![](_page_11_Picture_0.jpeg)

If the AppID contract number does not correspond.... e.g. because a voice license is expected:

![](_page_11_Picture_2.jpeg)

Once your device has been licensed, you will see the details in the "Main Menu – License Information" option.

![](_page_11_Picture_38.jpeg)

![](_page_11_Picture_5.jpeg)

![](_page_12_Picture_0.jpeg)

Every time you open TellNext, the HoLicense Device Data is generated. You can find this data in the following paths, normally used by LicenseNext:

*/sdcard/Android/data/fr.hubone.apps.tellnext/files/holicencing\_info\_id.json*

If a non-voice profile is licensed and later a voice profile is licensed, in the "Main Menu – License Information" option, the detail of both licences will be displayed:

![](_page_12_Picture_4.jpeg)

![](_page_12_Picture_5.jpeg)

![](_page_13_Picture_0.jpeg)

## <span id="page-13-0"></span>AUTOMATIC LICENSING

TellNext® MonoAPK can be licensed automatically.

You can manually generate a txt file containing the contract number or the license request number (RC) supplied with the TellNext® MonoAPK package.

This file should be named **\_auto\_license.txt** and will be used with both the License Request system or HoLicensing system and for voice and non-voice licenses.

#### **Note:**

*Remember the TellNext® MonoAPK PS version doesn't use the License Request system.*

The file **\_auto\_license.txt** should be placed in the following folder:

*/sdcard/Android/data/fr.hubone.apps.tellnext/files/tellnext*

When the application is launched and a profile is selected, if the terminal doesn't have a license and the file is present, a license request is then automatically executed with the contract/RC number present in the file. If everything is correct, your device will be licensed.

![](_page_13_Picture_10.jpeg)

The \_auto\_license.txt will be removed from your device even if the registration wasn't successful.

![](_page_13_Picture_12.jpeg)

![](_page_14_Picture_0.jpeg)

If the \_auto\_license.txt file contains an incorrect contract/RC number, an error message will be displayed.

![](_page_14_Picture_2.jpeg)

### <span id="page-14-0"></span>LICENSENEXT

Another way to automatically license TellNext MonoAPK is to use the LicenseNext desktop program (only available for Windows).

Ask your provider for this way of licensing.

It is possible to export a license file **license-xxxxxxxx-xxxx-xxxxx-xxxxxxxxxxxxx.lic** using LicenseNext.

This file should be uploaded to the following folder on the device:

*/sdcard/Android/data/fr.hubone.apps.tellnext/files*

When TellNext<sup>®</sup> MonoAPK is launched and a profile is selected, if the .lic file is present, a license request is then automatically executed with the contract number present in the filename. If everything is correct, then, your device will be licensed.

![](_page_14_Picture_10.jpeg)

![](_page_14_Picture_11.jpeg)

![](_page_15_Picture_0.jpeg)

![](_page_15_Picture_1.jpeg)

The .lic file will be removed from your device even if the registration wasn't successful.

![](_page_15_Picture_3.jpeg)

![](_page_16_Picture_0.jpeg)

# <span id="page-16-0"></span>RETRIEVE LICENSES

### <span id="page-16-1"></span>LICENSE REQUEST SYSTEM

If your device has been licensed, but for any reason your license is lost or a factory reset has been performed, you can retrieve the license by selecting the "Retrieve Registration Code" option:

![](_page_16_Picture_76.jpeg)

Your license will be then reestablished. No user input required.

### **Note:**

*As the PS version of TellNext® Emulator doesn't include the License Request system, the Retrieve Registration Code option will not be available.*

### <span id="page-16-2"></span>HOLICENSING SYTEM

After a Factory Reset, depending on the manufacturer of the device, relicensing may be difficult.

If you have any problem, please contact HubOne support. In this case, we recommend having the serial number of the device available before Factory Reset and afterwards.

![](_page_16_Picture_11.jpeg)